#### Hvordan eksportere/importere OneNote notatblokker fra TFFK til FFK

#### **Class Notebook** N<sub>3</sub>

Hvordan kopiere innhold fra klassenotatblokk i Teams fra TFFK til FFK?

Vi starter i Teams klassegruppen som vi ønsker å kopiere til nytt team i FFK.

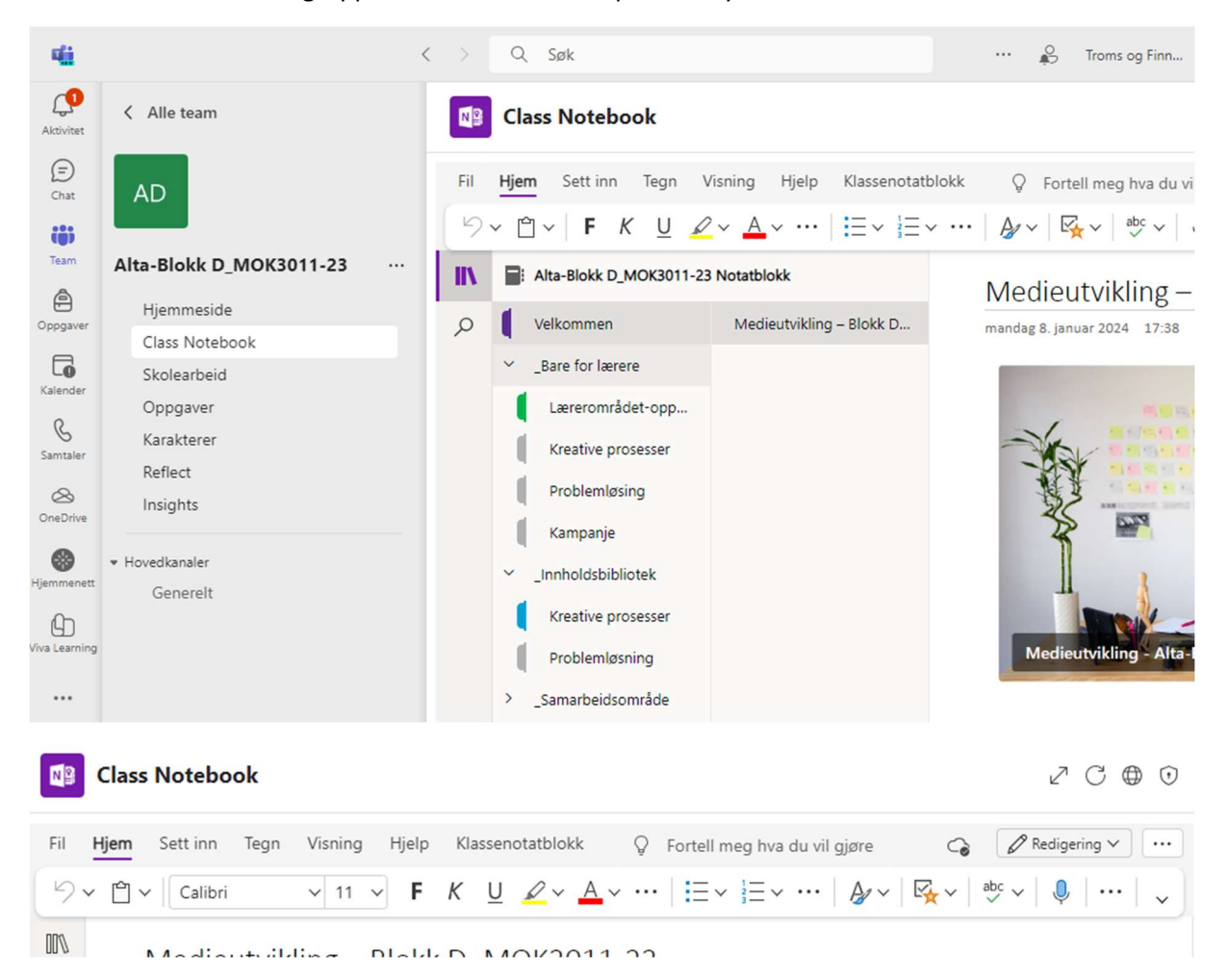

### Velg redigering (øverst til høyre)

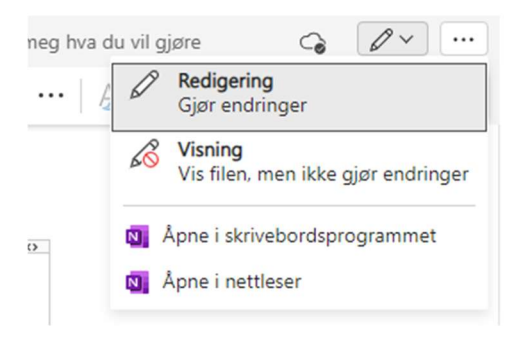

Åpne i skrivebordsprogrammet

Sjekk at OneNote skrivebords programmet er logget inn med TFFK-konto

Fil – Konto

1. Åpne «OneNote». Sjekk at du er pålogget i «OneNote» med din TFFK brukerkonto. Trykk på «Fil» oppe i venstre hjørne.

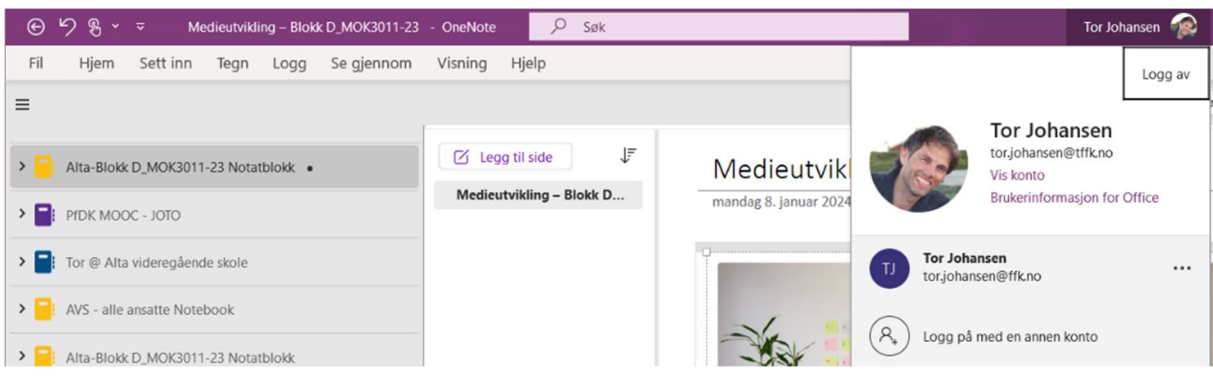

2. Trykk på «Eksporter» på venstre siden.

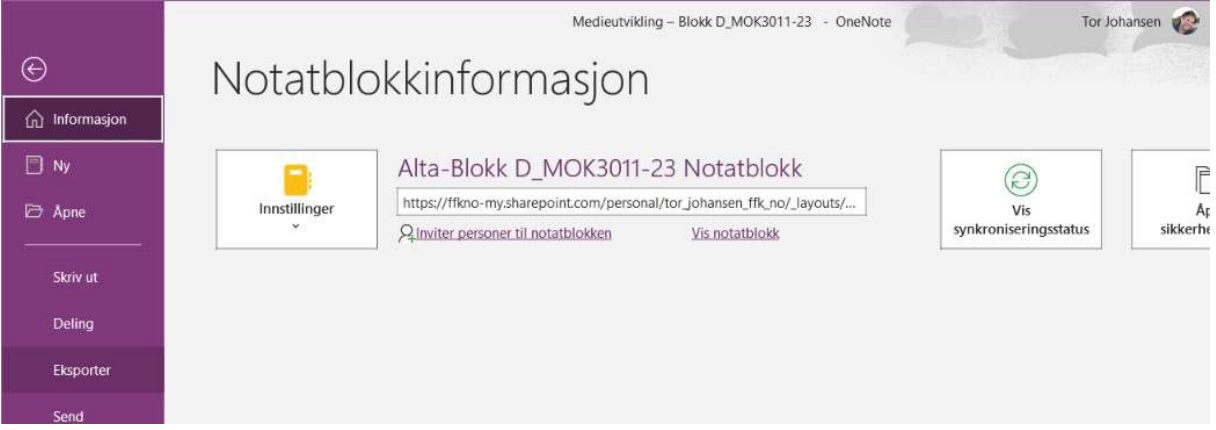

3. Velg «Notatblokk» under «1. Eksporter gjeldende» og velg «OneNote pakke (\*.onepkg)» under «2. Velg format» og så trykk «Eksporter» under.

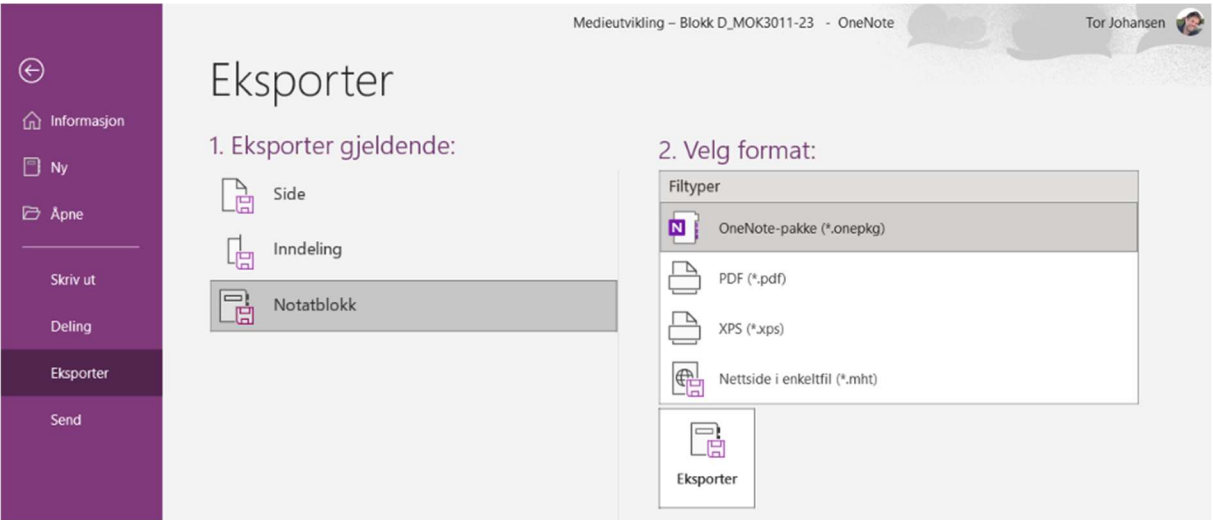

4. Lagre pakken filen på FFK OneDrive (opprett ny mappe «OneNote\_FFK») lokalt på PC-en din.

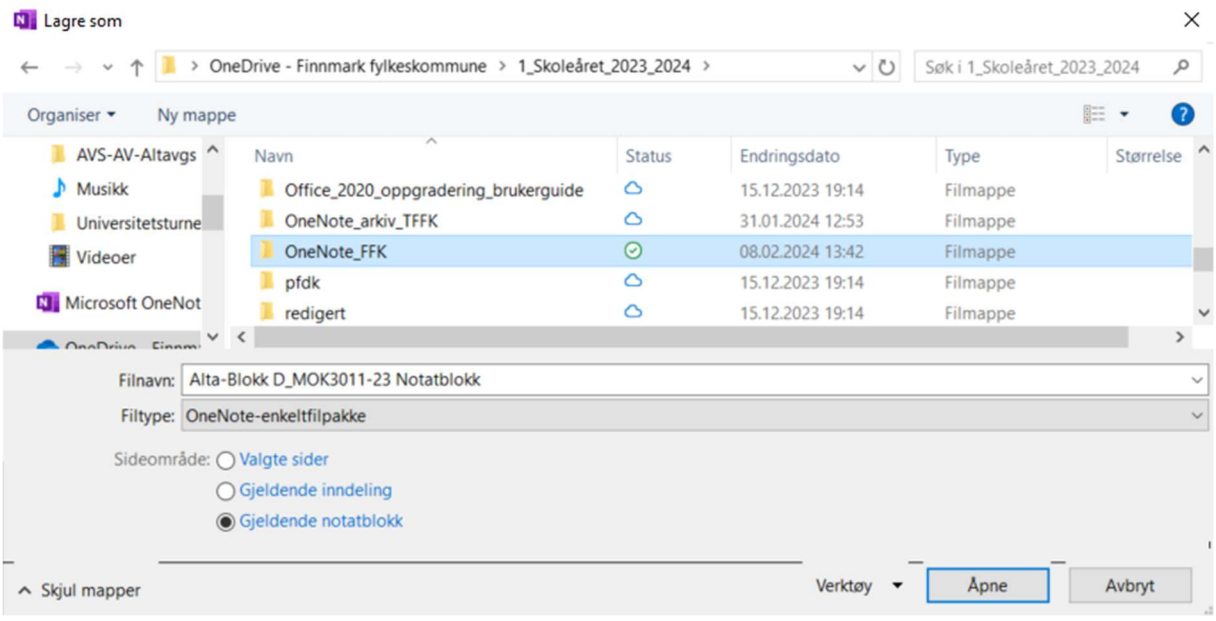

5. Feilmelding ved Eksport og lagring Ɵl Skrivebordet (PC)

Velg: Ja til å fortsette eksporteringen. (Meldingen gjelder for elevene sine inndelinger, som trolig ikke kan overføres grunnet GDPR)

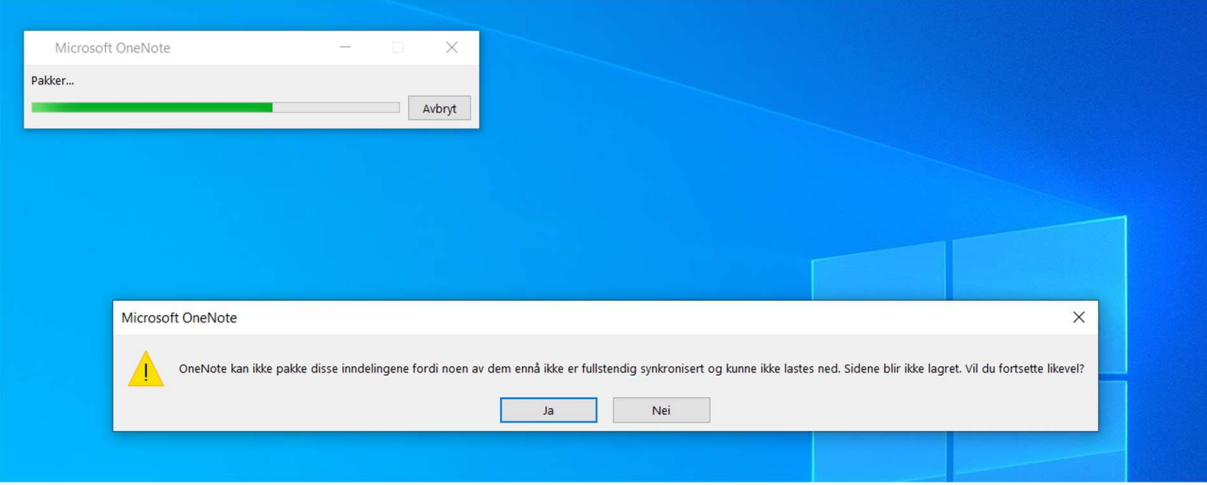

### OneNote filen ligger nå lagret i mappen «OneNote\_FFK» i OneDrive på PC.

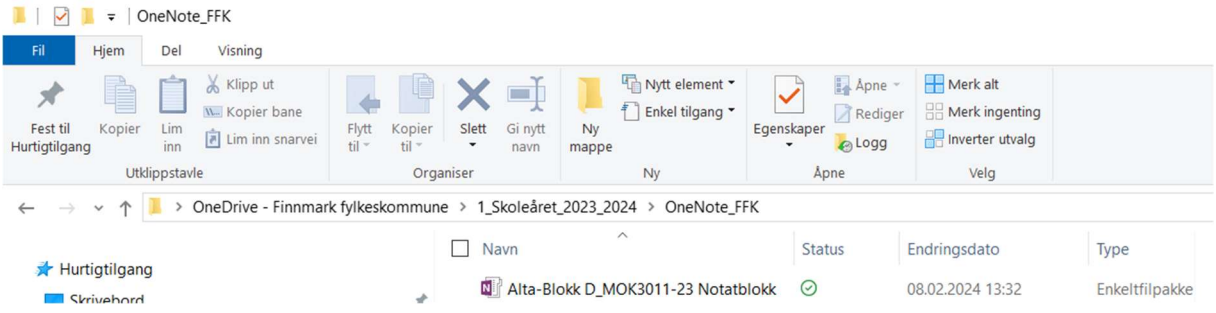

6. Åpne Teams klasserom, og logg inn med FFK - konto Velg Class Notebook «Konfigurer en OneNote-klassenotatblokk» Velg «Fra eksisterende notatblokkinnhold»

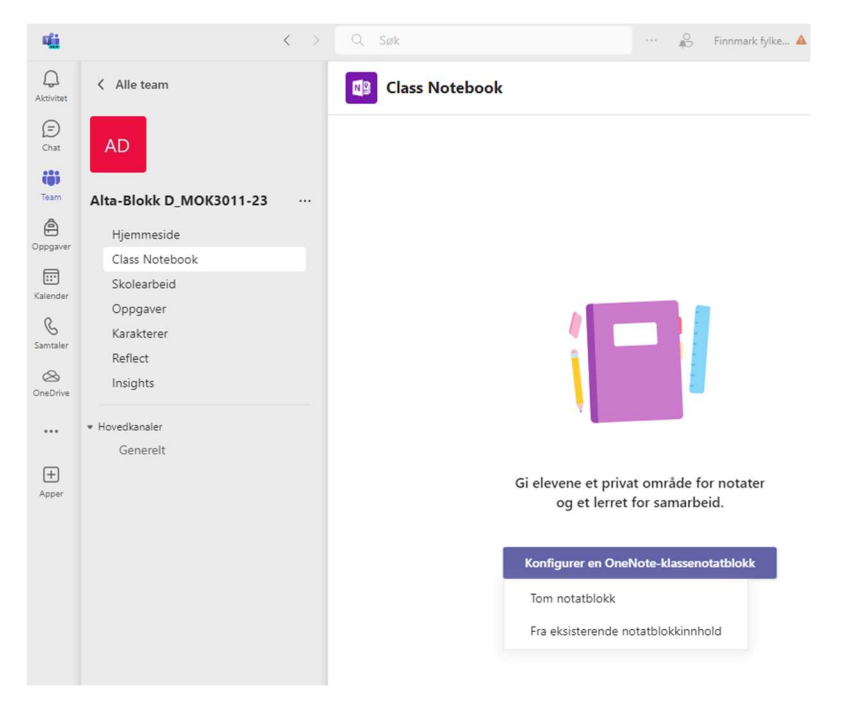

#### Velg neste

7. Velg neste

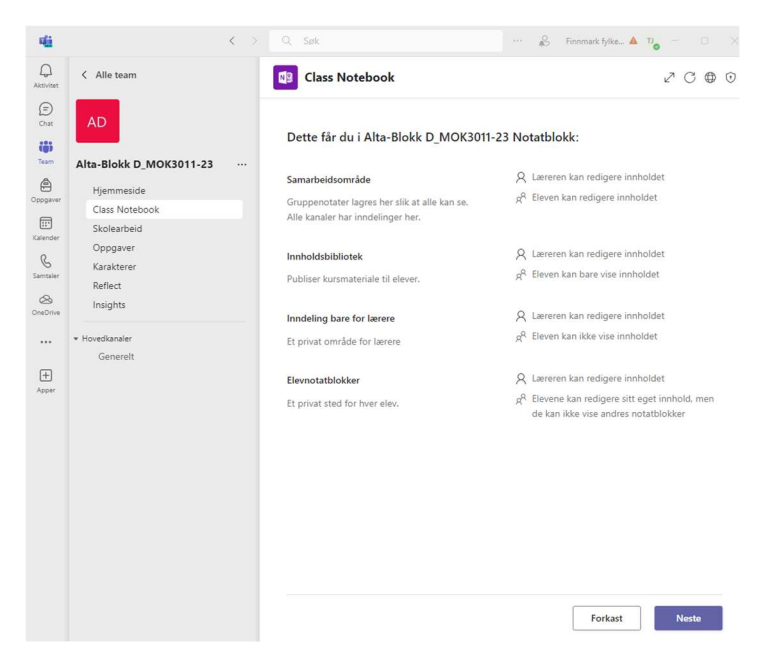

8. Vi skal nå kopiere innholdet fra OneNote klassenotatblokk som vi eksporterte og lagret i OneDrive for FFK:

Innhold som kan kopiere er inndelingene «Innholdsbibliotek» og «Inndeling bare for Lærer»

Velg «Legg Ɵl innhold» Velg neste

**Class Notebook** M<sub>2</sub>

 $\mathcal{L} \hspace{.09cm}\subset\hspace{.09cm}\mathbb{G} \hspace{.09cm}\oplus \hspace{.09cm}\mathbb{G}$ 

Velg innholdet du vil kopiere til denne notatblokken.

: Alta-Blokk D\_MOK3011-23 Notatblokk

Innholdsbibliotek Legg til innhold som elever kan vise, og som du kan redigere.

+ Legg til innhold

Inndeling bare for lærere Legg til innhold som bare du og øvrige lærere kan vise og redigere.

 $+$  Legg til innhold

**Neste** Forkast **Tilbake** 

9. Velg hvilken notatblokk du ønsker å kopiere innhold fra.

# Velg en notatblokk å kopiere inndelinger fra.

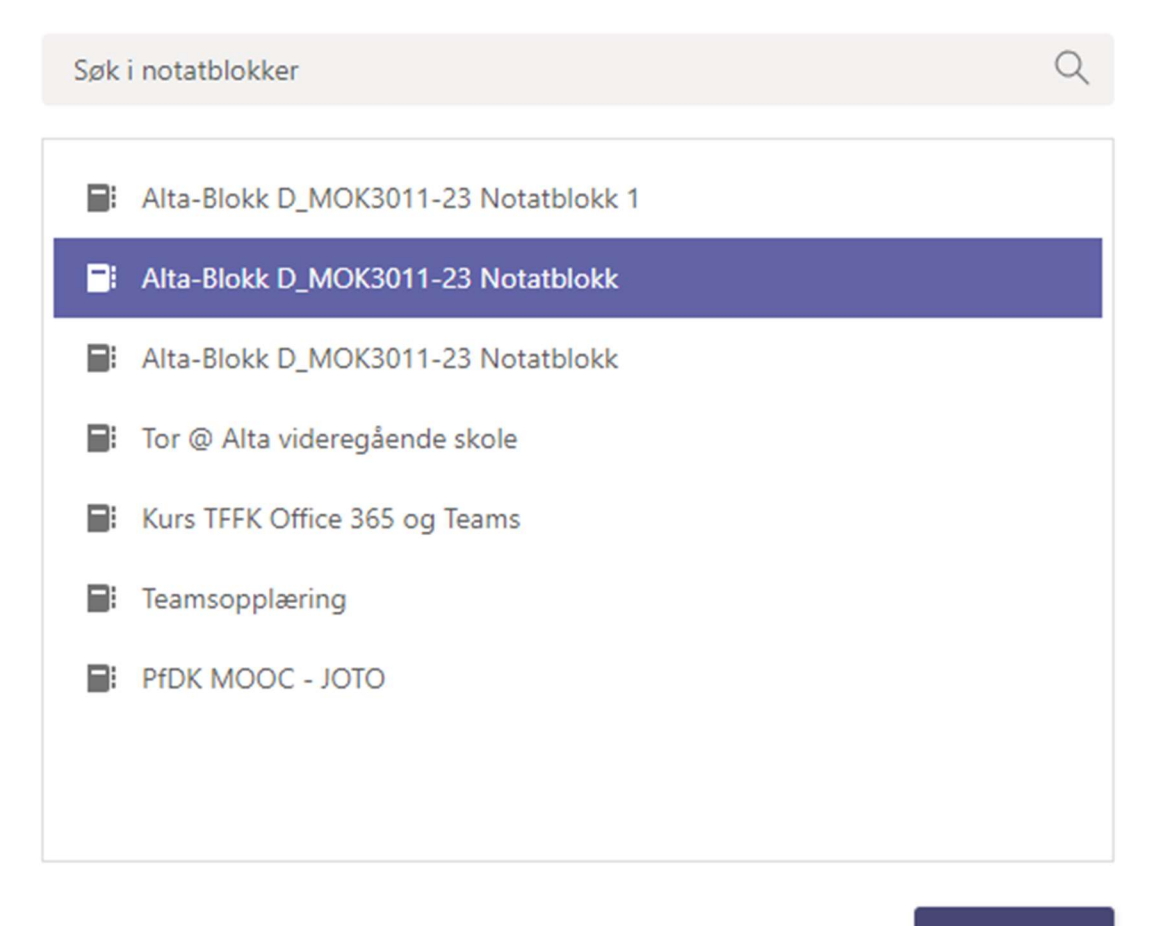

**Neste** 

 $\times$ 

Velg neste

10. Merk de inndelingen du ønsker å kopiere fra Innholdsbibliotek

### Merk inndelingene du vil kopiere.

|: Alta-Blokk D\_MOK3011-23 Notatblokk

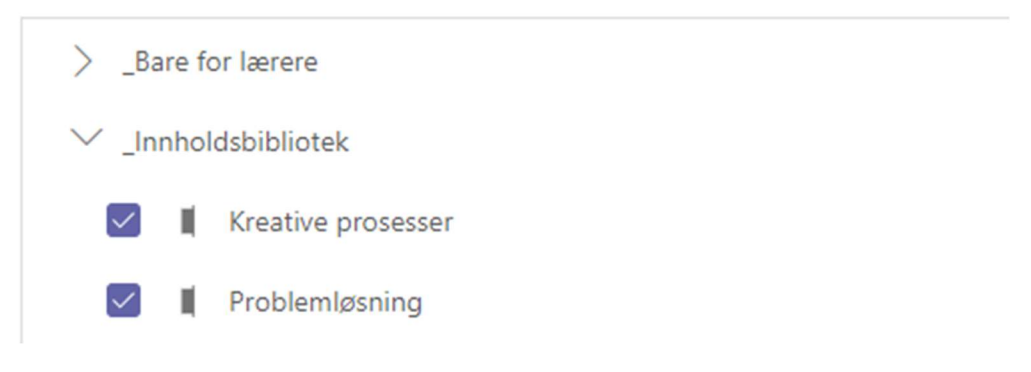

I dette tilfelle er to inndelinger kopier som vist i bilde under.

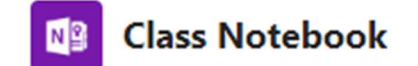

### Velg innholdet du vil kopiere til denne notatblokken.

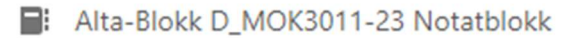

#### Innholdsbibliotek Г

Legg til innhold som elever kan vise, og som du kan redigere.

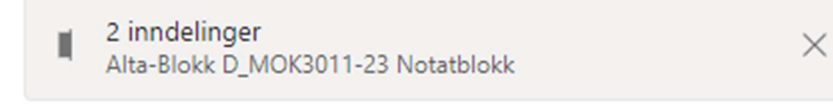

### $+$  Legg til innhold

#### Inndeling bare for lærere П Legg til innhold som bare du og øvrige lærere kan vise og redigere.

+ Legg til innhold

11. Velg Legg til innhold for «Inndeling bare for lærer»

# Velg en notatblokk å kopiere inndelinger fra.

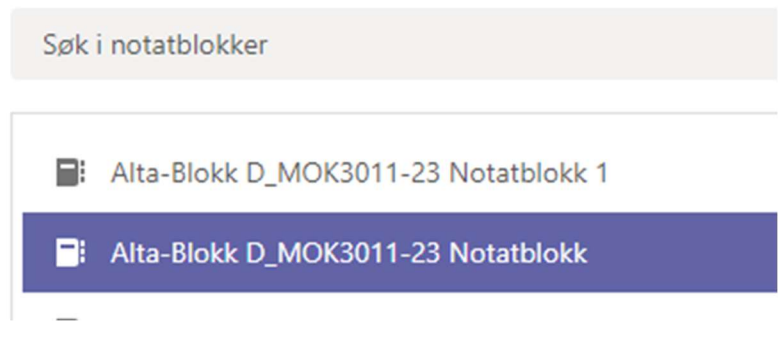

Velg Neste

# Merk inndelingene du vil kopiere.

: Alta-Blokk D\_MOK3011-23 Notatblokk

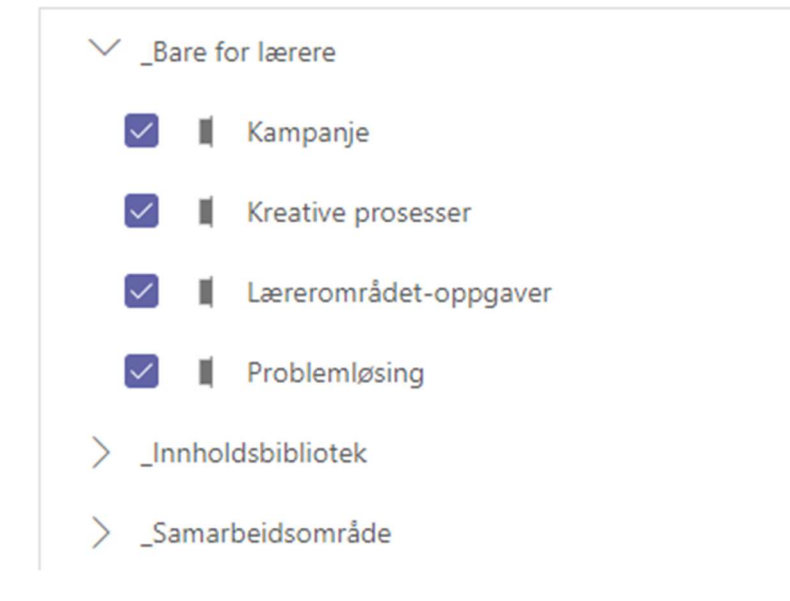

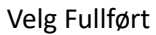

# Velg innholdet du vil kopiere til denne notatblokken.

- R: Alta-Blokk D\_MOK3011-23 Notatblokk
	- Г Innholdsbibliotek

Legg til innhold som elever kan vise, og som du kan redigere.

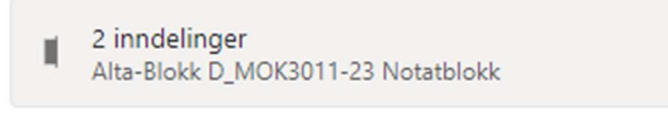

### + Legg til innhold

Inndeling bare for lærere

Legg til innhold som bare du og øvrige lærere kan vise og redigere.

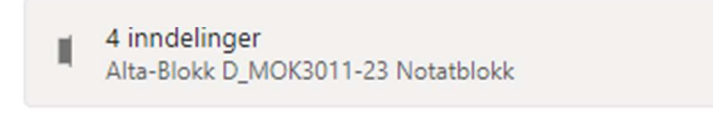

+ Legg til innhold

### Velg Neste

12. Under Navn på elev. Opprett inndelingene «Oppgaver» og «Elevnotat» Bakgrunn for inndelingen:

#### Oppgaver:

Benyttes til vedlegg lærer tildeler i oppgaver underveis eller knyttet til Oppgave-modulen i Teams.

#### Elevnotat:

Benyttes av eleven til å kopiere innhold som lærer har lagt ut under inndelingen «Innholdsbibliotek» slik av eleven kan legge inn egne notater. Eleven kan også opprette nye sider for egne

Ved eventuelt behov for flere inndelinger, kan dette gjøres i Teams Klassenotatblokk, Behandle.

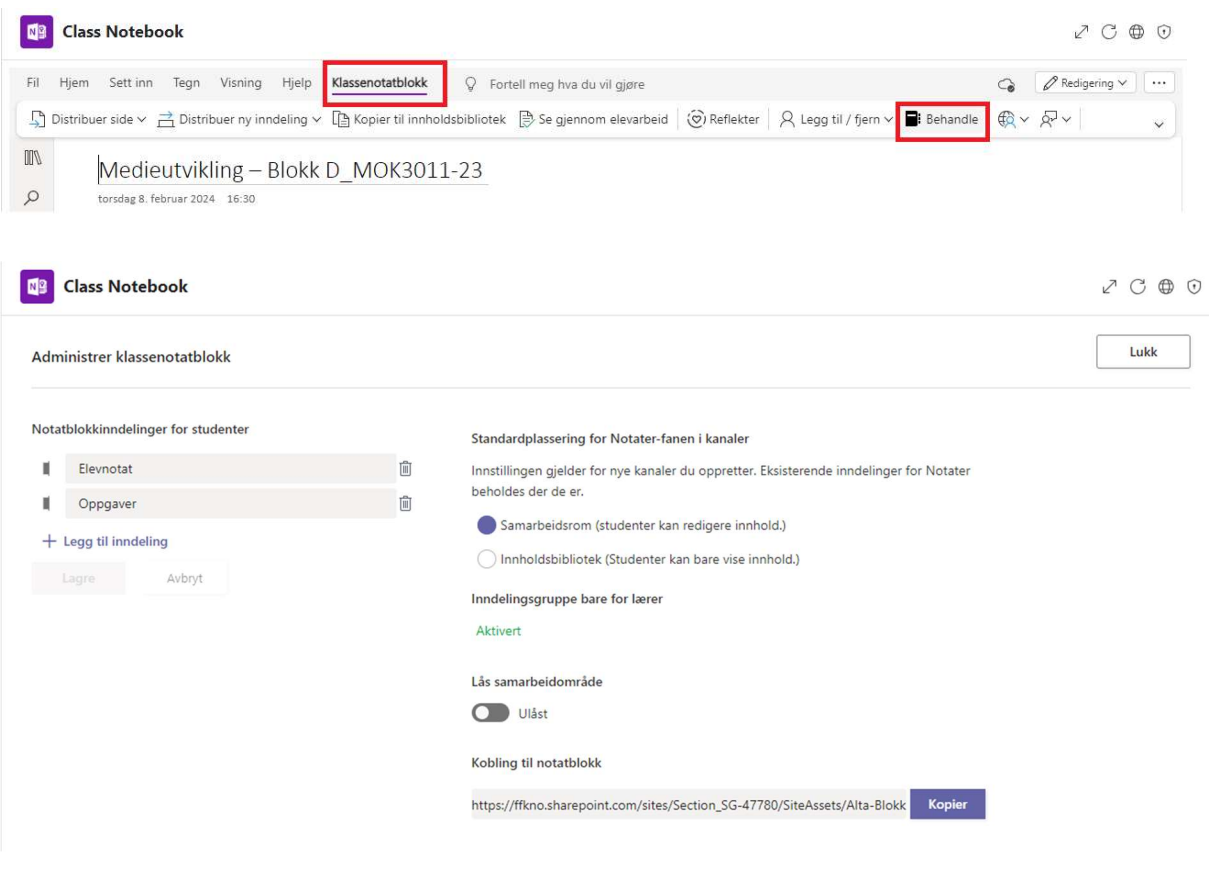

**Nº** Class Notebook

Konfigurer inndelingene i det private området for hver elev.

Bruk følgende forslag, eller opprett dine egne.

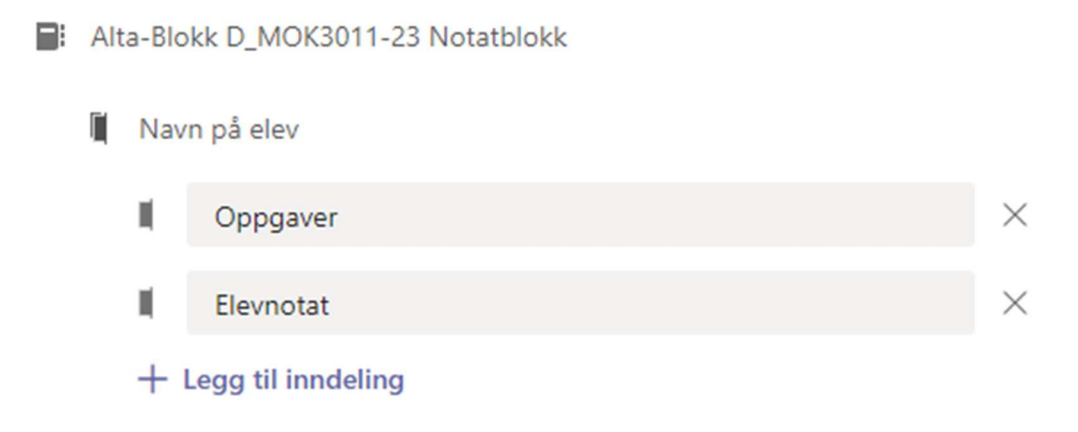

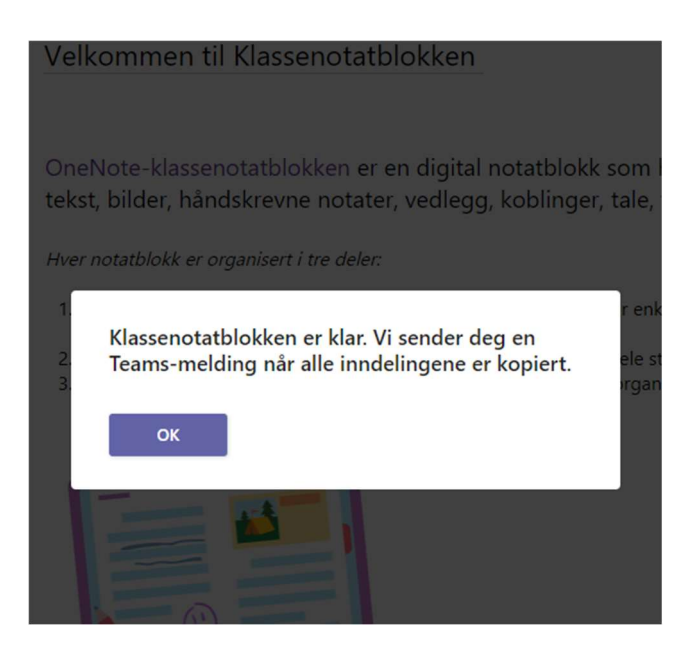

#### 13. Da er alle inndelingen kopier inn i den nytt Teams klasserom i FFK.

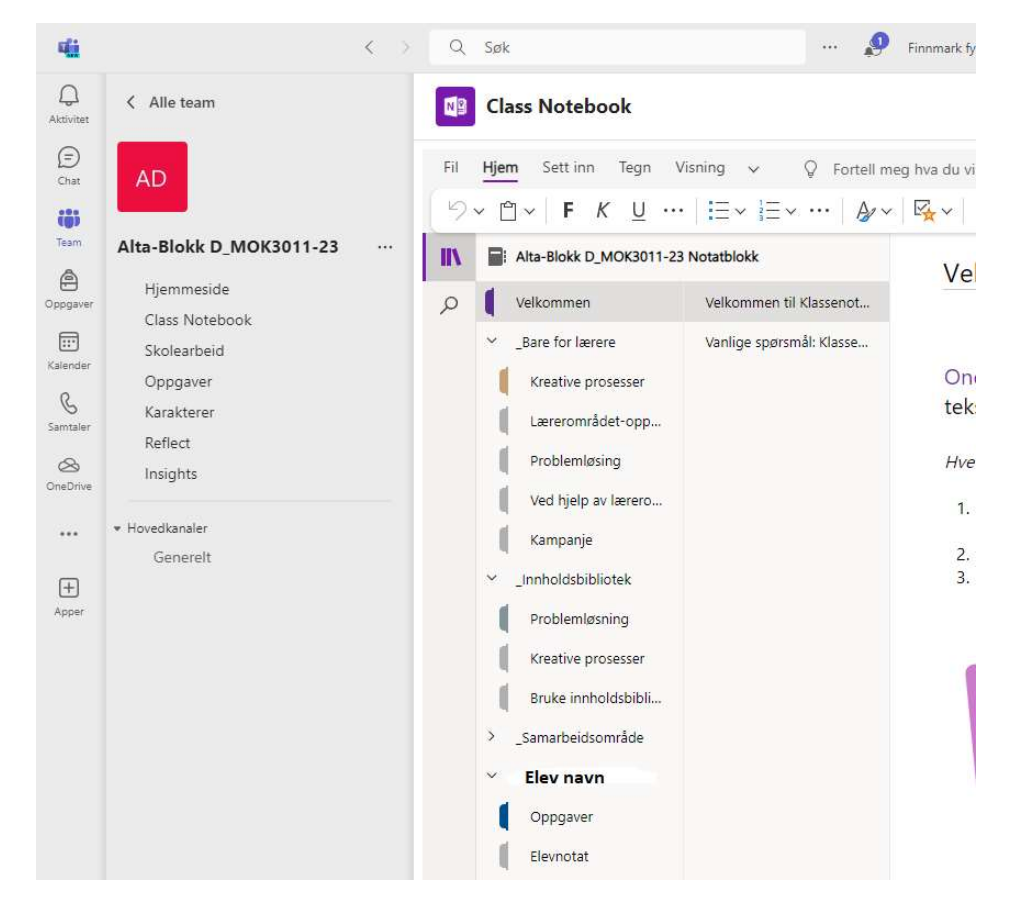

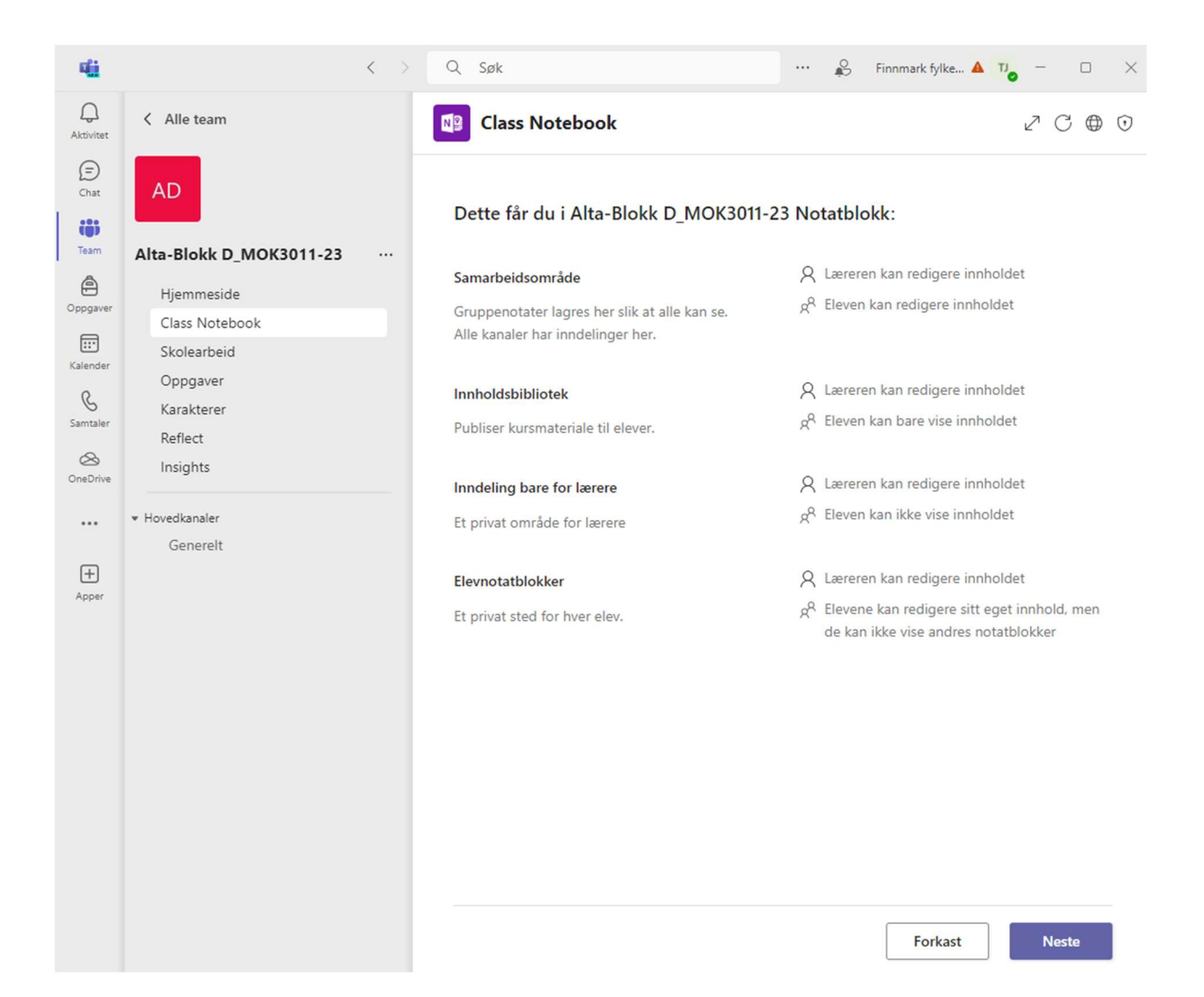